# **Quick Start' EuroSchal® 2016** for Windows

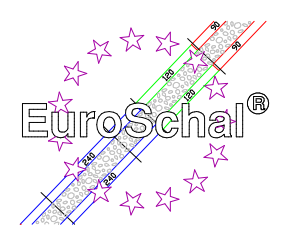

## **1. Grundlagen**

#### **Installieren von EuroSchal®**

1. Vergewissern sie sich, dass Windows 7, 8, 10-32 Bit oder 64 Bit auf Ihrem Computer installiert ist.

2. Legen Sie die EuroSchal<sup>®</sup>-DVD-ROM in das Laufwerk ein. Wählen Sie im Programm-Manager (Explorer) von Windows den Befehl **Ausführen** (Menü **Datei**). Geben Sie in der Befehlszeile Laufwerksbuchstabe: Setup\Setup.exe ein und wählen Sie "OK".

3. Befolgen Sie die Install-Anleitungen auf dem Bildschirm

#### **Starten von EuroSchal®**

Klicken Sie zweimal auf das EuroSchal<sup>®</sup>-Symbol.

#### **Eingabe mit der Maus**

Verwenden Sie die linke Maustaste um Befehle auszuwählen. Die rechte Maustaste verwenden Sie um Kontextmenüs anzuzeigen.

#### **Wählen von Befehlen**

Befehle können Sie wählen indem Sie

- Auf eine Symbolleisten-Schaltfläche mit der Maus klicken
- Einen Befehl aus einem Menü wählen.

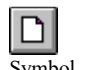

**Erstellen neuer Pläne** 

Sie können einen neuen Plan erstellen, indem Sie auf "Neu" klicken.

 $\overline{\text{Sumbol}}$  . Neu"

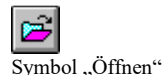

 $\blacksquare$ 

#### **Bestehende Pläne öffnen**

Wenn Sie einen der zuletzt bearbeiteten Pläne öffnen möchten, wählen Sie die gewünschte Datei unten im Menü **Datei** aus. Einen bestehenden Grundriß öffnen Sie, indem Sie auf "Öffnen" klicken.

#### **Pläne speichern**

Sie speichern einen Grundriß, indem Sie auf "Speichern" klicken.

Symbol "Speichern"

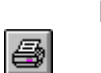

#### **Drucken**

Wenn Sie einen Plan drucken möchten, klicken Sie auf "Drucken"

Symbol "Drucken"

Falls Ihr Drucker noch nicht installiert ist, informieren Sie sich in Ihrem Druckerhandbuch über das Installieren und Anschließen des Druckers.

### **Den Plan schließen und EuroSchal® beenden**

Schließen Sie nach Beenden der Arbeit den aktiven Plan, und verlassen Sie EuroSchal<sup>®</sup>, indem Sie den Befehl **Beenden** aus dem Menü **Datei** wählen. Möchten Sie an einem anderen Plan weiterarbeiten, schließt sich der aktive Plan automatisch, wenn Sie "Neu" oder "Öffnen" anklicken.

*Schewe Baugeräte & Software \* Pfaffingerstr. 27 \* D-83533 Edling \* ISDN 08071-93040 \* Fax: 08071-93046 Internet: http://www.schewe-world.de \* eMail: euroschal@schewe-world.de*

# **2. Eingeben und Bearbeiten**

Die untenstehenden Befehle können Sie aufrufen durch

- Anklicken einer Schaltfläche in der Symbolleiste

- Wählen eines Befehls aus dem Kontextmenü (Dieses Menü erscheint, wenn Sie mit der Maus auf den Grundriß zeigen und die rechte Maustaste anklicken.)

#### **Eingabemodus**

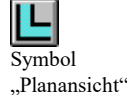

Um Pläne eingeben und bearbeiten zu können, wechseln Sie in den Eingabemodus (klicken auf "Planansicht") und wählen Wandeingabe (klicken auf "Wandeingabe"; Symbol siehe nächster Punkt).

#### **Wandeingabe**

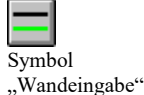

Wandeingabe-Symbol mit der Maus anklicken, dann mit der Maus auf freien bereich des Bildschirms einen Startpunkt festlegen (linke Maustaste 1 mal klicken), nun können Sie die Maus mit der daranhängenden Wandlinie aufziehen (am unteren Bildschirmrand sehen Sie die aktuellen Wanddaten), nach nochmaligem klicken der linken Maustaste können Sie die exakten Wandlänge, Wandhöhe und den Winkel eingeben. Um eine neue Wand an eine bestehende Wand anzuschließen, zeigen Sie mit der Maus auf den gewünschten Verbindungspunkt. **Wichtig**: neben dem Cursor muß ein **kleiner Punkt** (nur an Eckbereiche) bzw. ein **kleiner Strich** (nur bei Linie, z.B. mitte einer Wandlinie) erscheinen, nur dann werden die Wände auch miteinander verbunden. Die zweite Wand zeichnen Sie genauso wie die erste. (durch Drücken der linken Maustaste, am gewünschten Startpunkt). Die Wandlängen- oder Winkeleingaben beziehen sich immer auf **die grün dargestellte Wandseite**. Die grüne Wandseite können Sie auch wechseln, indem Sie, während Sie die Wand aufziehen, auf die rechte Maustaste drücken und dadurch ein Menü öffnen. In diesem Menü können Sie auch die Wandstärke ändern sowie Ortho aktivieren. Ortho bedeutet, daß nur waagerechte und senkrechte Wände gezeichnet werden können; ist diese Funktion deaktiviert (kein Häkchen) können Sie auch beliebig schräge Wände zeichnen.

#### **Wände bearbeiten**

11 Symbol "Wände bearbeiten"

Um eingegebene Wände zu bearbeiten, klicken Sie auf das Symbol für "Wände bearbeiten": Durch anklicken können Sie einzelne Wände markieren. Mit der rechten Maustaste können Sie ein Kontextmenü aufrufen. In diesem Menü stehen verschiedene Befehle zur Auswahl: Wände löschen, alle Wände markieren, Wände demarkieren, Wände verschieben sowie Wände bearbeiten-abbrechen und Zoom.

#### **Takteingabe**

Ŧ Symbol "Takteingabe" Nach Beendigung der Wandeingabe ist es möglich, den Grundriß in Takte aufzuteilen. Dazu klicken Sie auf das Symbol "Takteingabe". Sie markieren die gewünschte Wand. Nun erscheint ein Dialogfenster, in dem Sie den Taktanfang relativ zu den Punkten **A** oder **B** eingeben können. Sie bestätigen Ihre Eingabe mit "**OK**" und der Taktbeginn wird gesetzt. Falsch eingegebene Takte können Sie über das Kontextmenü (Befehl **Takte löschen**) oder das Symbol "Rückgängig" wieder löschen.

#### **Taktreihenfolge**

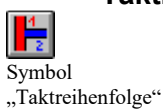

Ist die Takteingabe abgeschlossen, müssen Sie die Reihenfolge der Takte festlegen. Dazu klicken Sie auf das Symbol "Taktreihenfolge". Dann klicken Sie den ersten Takt an und geben im erscheinenden Feld die gewünschte Nummer ein. So verfahren Sie, bis jeder Takt eine andere Nummer hat.

#### **Takte bearbeiten**

ן <sup>ד</sup> Symbol "Takte bearbeiten"

Um die Takte zu bearbeiten, wählen Sie "Takte bearbeiten". Sie können jetzt Taktgrenzen markieren (Achtung: genau zielen!) und mit den Befehlen des Kontextmenüs (rechte Maustaste) bearbeiten.

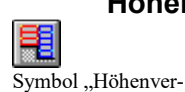

sätze eingeben"

#### **Höhenversätze eingeben**

Zur Eingabe von Höhenversätzen klicken Sie auf "Höhenversätze eingeben". Die Eingabe funktioniert wie bei "Takteingaben". Auch die Höhenversätze müssen geschlossen sein!

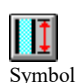

#### **Wandhöhe eingeben**

Um für die Höhenversätze die Wandhöhen festzulegen, wählen Sie "Wandhöhe eingeben". Nun markieren Sie den gewünschten Höhenversatz, und geben im Dialogfenster die gewünschte Wandhöhe ein.

#### **Höhenversätze bearbeiten**

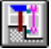

Das Bearbeiten der Höhenversätze funktioniert wie bei "Takte bearbeiten".

Symbol .<br>Höhenversätze bearbeiten"

"Wandhöhe"

#### **Einstellungen**

Wenn Sie den Planmodus wählen, und das Kontextmenü aufrufen (rechte Maustaste) finden Sie darin auch die folgenden Befehle:

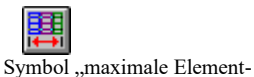

breite"

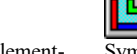

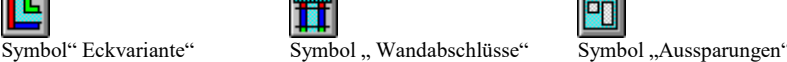

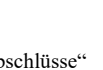

**BR** 

Sie wählen die gewünschte Einstellung, markieren die entsprechende Wand und geben im erscheinenden Fenster die Werte bzw. Ihre Wahl ein.

#### **Befehle rückgängig**

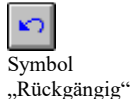

Sollten Ihnen bei der Planeingabe oder Bearbeitung Fehler unterlaufen sein, können Sie diese durch anklicken der Schaltfläche "Rückgängig" wieder löschen.

# **3. Verschalen**

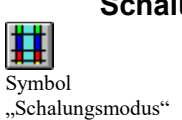

**Schalungsmodus** 

Um Pläne verschalen und Lager- bzw. Materiallisten bearbeiten zu können, wechseln Sie in den Schalungsmodus (klicken auf "Schalungsansicht")In diesem Modus können mit Hilfe eines Drop-Down-Fensters am oberen Bildschirmrand zwischen eingegebenen Takten wechseln - oder Sie klicken den gewünschten Takt direkt im Grundriß an.

#### **Schalungseinstellungen**

Symbol für "Schalungseinstellungen

Durch Anklicken dieser Schaltfläche zeigt EuroSchal® Dialogfenster, in welchen Sie die genauen Schalparameter festlegen können. Die Grafiken zu den jeweiligen Einstellungstexte können durch Mausklick vergrößert werden. Hier können Sie **Ihre eigenen** Schalungsregeln festlegen.

*Schewe Baugeräte & Software \* Pfaffingerstr. 27 \* D-83533 Edling \* ISDN 08071-93040 \* Fax: 08071-93046 Internet: http://www.schewe-world.de \* eMail: euroschal@schewe-world.de*

#### **Plan verschalen**

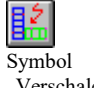

"Verschalen"

Zum Verschalen des Planes wählen Sie das Symbol für "Plan verschalen". Ist kein Lager gewählt, erscheint zuerst das Lagerauswahlfenster. Danach sehen Sie ein Dialogfenster, in dem Sie verschiedene Schalungseinstellungen treffen können. Wenn Sie mit "OK" bestätigen, wird der Plan verschalt.

#### **Lager auswählen**

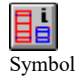

Haben Sie mehrere Lager, so können Sie mit dieser Funktion zwischen den Lagern wechseln.

"Lagerauswahl"

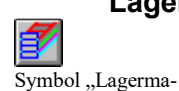

nager"

**Lagermanager** 

Mit dem Lagermanager können Sie die oder das Lagerverwalten, Lagerbestände erfassen, Elemente sperren, Projekte buchen, neue Lager anlegen und vieles mehr.

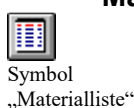

#### **Materialliste bearbeiten**

Nach Anklicken dieses Symbols erscheint die Materialisten für den aktiven Plan (der Plan muß verschalt sein). Sie können die Materialliste für jeden Takt sowie für den gesamten Grundriß anzeigen lassen und ausdrucken. Die Materialliste kann auch bearbeitet werden (Befehl **Bearbeiten**): Stückzahlen können Sie durch Überschreiben verändern. Zusätzliche Elemente aus der rechten Liste fügen Sie hinzu, indem Sie das Element markieren und die "<-"-Taste anklicken. Bei **Einstellungen** legen Sie fest, welcher Text beim Ausdruck am unteren Rand der Liste erscheinen soll.

#### **Seitenansicht**

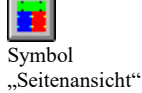

Um einzelne Wände des Planes von der Seite betrachten zu können, klicken Sie auf "Seitenansicht".

#### **Ansicht**

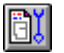

Symbol "Ansicht" Hier stellen Sie ein, wie (Farbe etc.) Zubehör, Aussparungen, Takte, Beschriftung etc. auf dem Bildschirm oder Drucker angezeigt werden sollen.

# **4. Zoomfunktion**

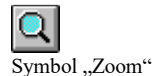

Sie können einen Plan (bzw. Schalung oder Seitenansicht) vergrößert anzeigen lassen, indem Sie in der Symbolleiste "Zoom" anklicken. In dem erscheinenden Zoomfenster können Sie einen Zoomausschnitt nach Ihren Wünschen ziehen und beliebig verschieben. Oder Sie wählen aus dem Kontextmenü den Befehl **Zoom** und ziehen den Zoomausschnitt direkt auf dem Plan. Druck Anklicken von "Planansicht", "Schalungsansicht" oder "Seitenansicht" wird die Vergrößerung rückgängig gemacht.

#### **5. Kauf-/Mietangebot**

līj  $\overline{\text{Sumbol}}$  für  $\overline{\text{Kauf}}$ /Mietangebot"

Diese Funktion ist ein Zusatzmodul und steht nur den Kunden zur Verfügung, die es erworben haben. Sie können hier auf der Basis von verschalten Grundrissen Angebot zu Verkauf und Vermietung der Schalung erstellen.

### **6. weitere Einstellungen**

*Schewe Baugeräte & Software \* Pfaffingerstr. 27 \* D-83533 Edling \* ISDN 08071-93040 \* Fax: 08071-93046 Internet: http://www.schewe-world.de \* eMail: euroschal@schewe-world.de*

Die Menüleiste ermöglicht Ihnen weitere Einstellungen.

#### **Datei**

Hier können Sie die bekannten Befehle wie Datei neu, öffnen, löschen, speichern, drucken usw. aufrufen. Außerdem können Sie hier die Projektdaten des jeweiligen Planes eingeben.

#### **Bearbeiten**

Unter Bearbeiten finden Sie den Befehl **Rückgängig** sowie **Plangröße ändern**. Damit können Sie die Plangröße nach Wunsch verändern oder an den bestehenden Plan anpassen. Desweiteren finden Sie hier die Menüs zur Wandeingabe bzw. zum Verschalen und zur Lagerverwaltung (je nach Modus).

#### **Anzeige**

Im Planmodus können Sie hier Bemaßung ein und ausschalten, sowie die Füllfarben der Wände festlegen. Im Schalungsmodus können Sie ebenfalls die Füllfarben wählen, in die Seitenansicht wechseln, und die Optionen der Bildschirmausgabe festlegen (vgl. Symbol "Ansicht").

#### **Einstellungen**

Im Schalungsmodus können Sie unter Einstellungen aus einer Vielzahl von Möglichkeiten zur Anordnung der Schalungselemente wählen.

#### **Fenster**

Hier wechseln Sie zwischen Grundrißansicht, Schalungsansicht und Seitenansicht.

#### **Hilfe**

Informationen zum Hersteller.

Auf eine erfolgreiche Schalungsplanung mit EuroSchal®...

Mit freundlichen Grüßen

Ihr Schewe-Team ☺

#### **Achtung!**

**Dies ist nur eine Kurzanleitung ohne Anspruch auf Vollständigkeit.** 

**Bei Fragen oder Problemen wenden Sie sich bitte an den Hersteller.**